# **Oracle Endeca Commerce**

**Sitemap Generator Developer's Guide Version 11.0 • January 2014**

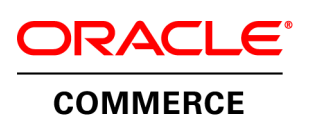

# **Contents**

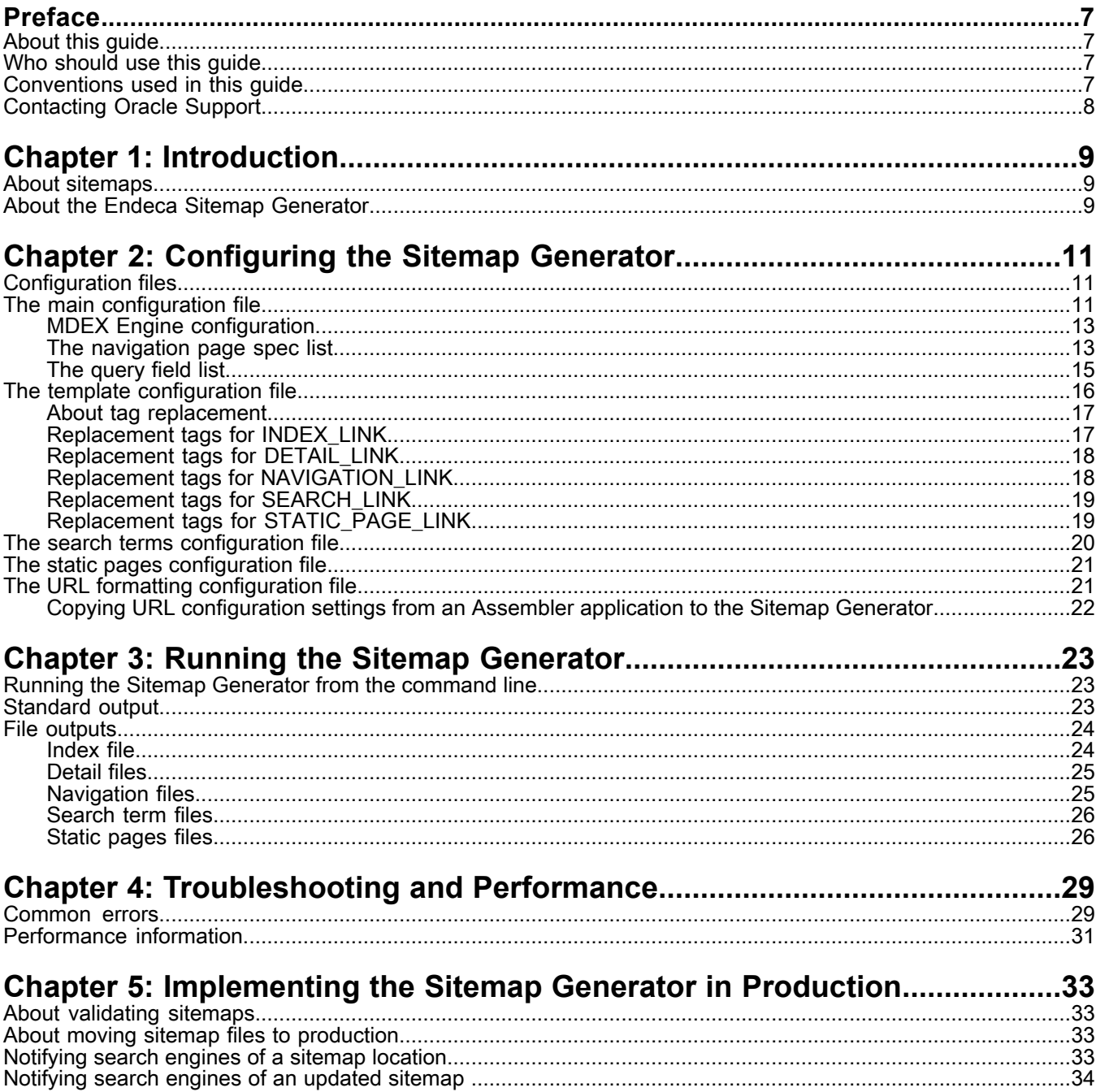

# **Copyright and disclaimer**

Copyright © 2003, 2014, Oracle and/or its affiliates. All rights reserved.

This software and related documentation are provided under a license agreement containing restrictions on use and disclosure and are protected by intellectual property laws. Except as expressly permitted in your license agreement or allowed by law, you may not use, copy, reproduce, translate, broadcast, modify, license, transmit, distribute, exhibit, perform, publish, or display any part, in any form, or by any means. Reverse engineering, disassembly, or decompilation of this software, unless required by law for interoperability, is prohibited.

The information contained herein is subject to change without notice and is not warranted to be error-free. If you find any errors, please report them to us in writing.

If this is software or related documentation that is delivered to the U.S. Government or anyone licensing it on behalf of the U.S. Government, the following notice is applicable:

U.S. GOVERNMENT END USERS: Oracle programs, including any operating system, integrated software, any programs installed on the hardware, and/or documentation, delivered to U.S. Government end users are "commercial computer software" pursuant to the applicable Federal Acquisition Regulation and agency-specific supplemental regulations. As such, use, duplication, disclosure, modification, and adaptation of the programs, including any operating system, integrated software, any programs installed on the hardware, and/or documentation, shall be subject to license terms and license restrictions applicable to the programs. No other rights are granted to the U.S. Government.

This software or hardware is developed for general use in a variety of information management applications. It is not developed or intended for use in any inherently dangerous applications, including applications that may create a risk of personal injury. If you use this software or hardware in dangerous applications, then you shall be responsible to take all appropriate fail-safe, backup, redundancy, and other measures to ensure its safe use. Oracle Corporation and its affiliates disclaim any liability for any damages caused by use of this software or hardware in dangerous applications.

Oracle and Java are registered trademarks of Oracle and/or its affiliates. Other names may be trademarks of their respective owners.

Intel and Intel Xeon are trademarks or registered trademarks of Intel Corporation. All SPARC trademarks are used under license and are trademarks or registered trademarks of SPARC International, Inc. AMD, Opteron, the AMD logo, and the AMD Opteron logo are trademarks or registered trademarks of Advanced Micro Devices. UNIX is a registered trademark of The Open Group.

This software or hardware and documentation may provide access to or information on content, products, and services from third parties. Oracle Corporation and its affiliates are not responsible for and expressly disclaim all warranties of any kind with respect to third-party content, products, and services. Oracle Corporation and its affiliates will not be responsible for any loss, costs, or damages incurred due to your access to or use of third-party content, products, or services.

For information about Oracle's commitment to accessibility, visit the Oracle Accessibility Program website at http://www.oracle.com/pls/topic/lookup?ctx=acc&id=docacc.

Oracle customers have access to electronic support through My Oracle Support. For information, visit http://www.oracle.com/pls/topic/lookup?ctx=acc&id=info or visit http://www.oracle.com/pls/topic/lookup?ctx=acc&id=trs if you are hearing impaired.

# <span id="page-6-0"></span>**Preface**

Oracle Endeca Commerce is the most effective way for your customers to dynamically explore your storefront and find relevant and desired items quickly. An industry-leading faceted search and Guided Navigation solution, Oracle Endeca Commerce enables businesses to help guide and influence customers in each step of their search experience. At the core of Oracle Endeca Commerce is the MDEX Engine™, a hybrid search-analytical database specifically designed for high-performance exploration and discovery. The Endeca Content Acquisition System provides a set of extensible mechanisms to bring both structured data and unstructured content into the MDEX Engine from a variety of source systems. Endeca Assembler dynamically assembles content from any resource and seamlessly combines it into results that can be rendered for display.

Oracle Endeca Experience Manager is a single, flexible solution that enables you to create, deliver, and manage content-rich, cross-channel customer experiences. It also enables non-technical business users to deliver targeted, user-centric online experiences in a scalable way — creating always-relevant customer interactions that increase conversion rates and accelerate cross-channel sales. Non-technical users can determine the conditions for displaying content in response to any search, category selection, or facet refinement.

## <span id="page-6-1"></span>**About this guide**

This guide describes the Endeca Sitemap Generator and provides instructions for using it to generate sitemaps for an Endeca application.

<span id="page-6-2"></span>It assumes that you are familiar with Endeca's terminology and basic concepts. This guide covers only the features of the Sitemap Generator, and is not a replacement for the available material documenting other Endeca products and features.

## **Who should use this guide**

This guide is intended for developers who wish to create sitemaps for their cross-channel and Web applications.

This document assumes that the reader has a working knowledge of the following software and concepts:

- Basic Endeca concepts such as dimensions, dimension values, refinements, ancestors, records, aggregate records, and so on
- Configuring Endeca dimensions using Developer Studio
- <span id="page-6-3"></span>• The Endeca Assembler API, especially:
	- The URL formatter classes contained in the com.endeca.soleng.urlformatter packages
	- The Guided Navigation classes contained in the com.endeca.infront.navigation package

## **Conventions used in this guide**

This guide uses the following typographical conventions:

Code examples, inline references to code elements, file names, and user input are set in monospace font. In the case of long lines of code, or when inline monospace text occurs at the end of a line, the following symbol is used to show that the content continues on to the next line: ¬

When copying and pasting such examples, ensure that any occurrences of the symbol and the corresponding line break are deleted and any remaining space is closed up.

## <span id="page-7-0"></span>**Contacting Oracle Support**

Oracle Support provides registered users with important information regarding Oracle Endeca software, implementation questions, product and solution help, as well as overall news and updates.

You can contact Oracle Support through Oracle's Support portal, My Oracle Support at *<https://support.oracle.com>*.

## <span id="page-8-0"></span>Chapter 1 **Introduction**

This section provides an introduction to the Sitemap Generator and its capabilities.

## <span id="page-8-1"></span>**About sitemaps**

<span id="page-8-4"></span>A sitemap provides search engine spiders with information about all of the content available on a site, and allows them to access every specified page without crawling the site links.

Ensuring that site content is included in Web search indices, such as Google and Yahoo, is important in raising a site's search ranking. A sitemap serves as a starting point that ensures that important locations in your application are possible for crawlers to locate, and are properly ranked.

Additionally, pages within commerce applications aren't typically linked by outside sites. Listing a set of representative product pages in your sitemap helps present an accurate portrayal of your application, which leads to more hits when users enter a relevant search query.

<span id="page-8-2"></span>The Sitemap Generator creates files that use the XML Sitemap protocol, which Google, Yahoo!, Microsoft, and Ask.com have agreed to support. You can find out more about sitemaps and the sitemap protocol at *<http://www.sitemaps.org>*.

## **About the Endeca Sitemap Generator**

<span id="page-8-3"></span>The Sitemap Generator is a standalone Java application that builds a set of index pages containing links to all record detail pages in an application, as well as static pages, selected navigation pages, and selected search results pages. It is included with the Oracle Endeca Tools and Frameworks installation package.

The Sitemap Generator retrieves the necessary record and dimension data by issuing a single bulk-export query against an MDEX engine. It then creates index pages using customizable templates to support different page formats (such as the Sitemap protocol XML format). In situations where one page can be referenced from multiple URLs, such as pages with dynamic URL parameters that can be transposed, the Sitemap Generator uses the same UrlFormatter configuration as the Assembler API to create a single canonical URL. This avoids the possibility of presenting duplicate content to search engine indices.

To ensure that search engines properly index important content in your application, you should provide links to search results pages for common searches. You can supply a list of common search terms to the Sitemap Generator in a search term configuration file.

The Sitemap Generator can also create links to static pages within an application. This allows Web crawlers to access static page URLs as well as URLs that link to dynamic Assembler-driven content.

#### **Reference implementation**

The sample configuration files provided with the Sitemap Generator are based on the Discover Electronics reference application. Oracle recommends that you have an MDEX Engine configured and running the associated data set before you first configure and run the Sitemap Generator. Please see the *Oracle Endeca Commerce Getting Started Guide* for documentation on setting up an MDEX Engine with this data set.

### <span id="page-10-0"></span>Chapter 2

# **Configuring the Sitemap Generator**

This section provides a general overview of the Sitemap Generator files and describes how to customize the tool to meet your requirements. Before modifying any of the configuration files, Oracle recommends that you first make a backup of the original.

## <span id="page-10-1"></span>**Configuration files**

<span id="page-10-3"></span>This section provides an overview of the configuration files used by the Sitemap Generator.

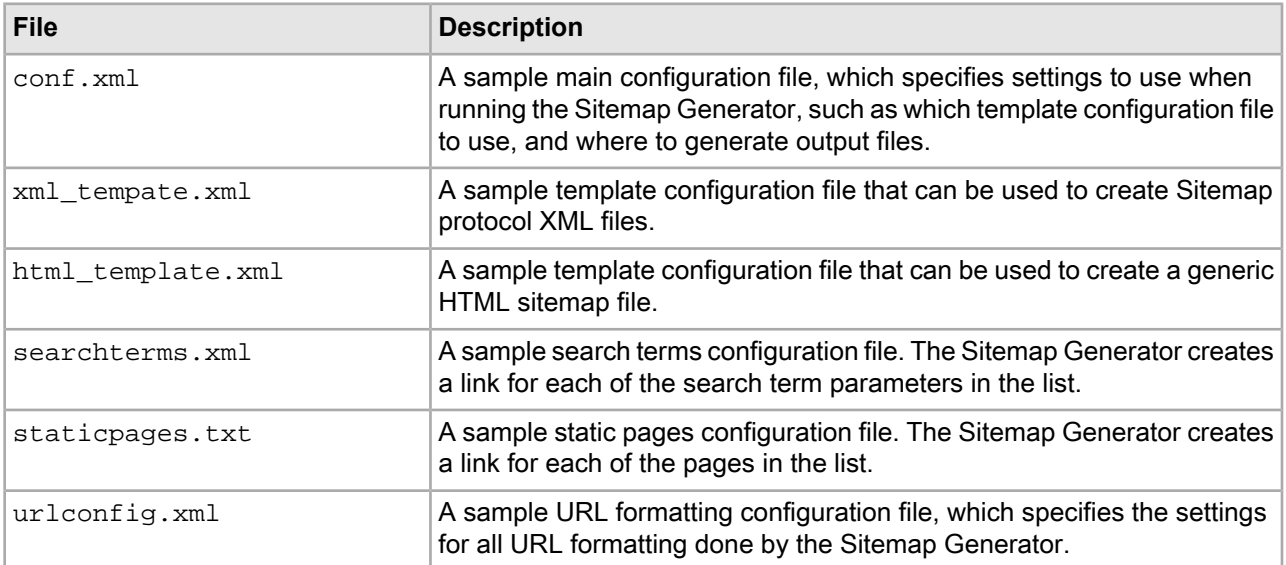

The sitemap\_generator\conf directory contains the following files:

## <span id="page-10-4"></span><span id="page-10-2"></span>**The main configuration file**

The main configuration file for the Sitemap Generator is located in ToolsAndFrameworks\<version>\sitemap\_generator\conf\conf.xml.

This configuration file contains the following elements:

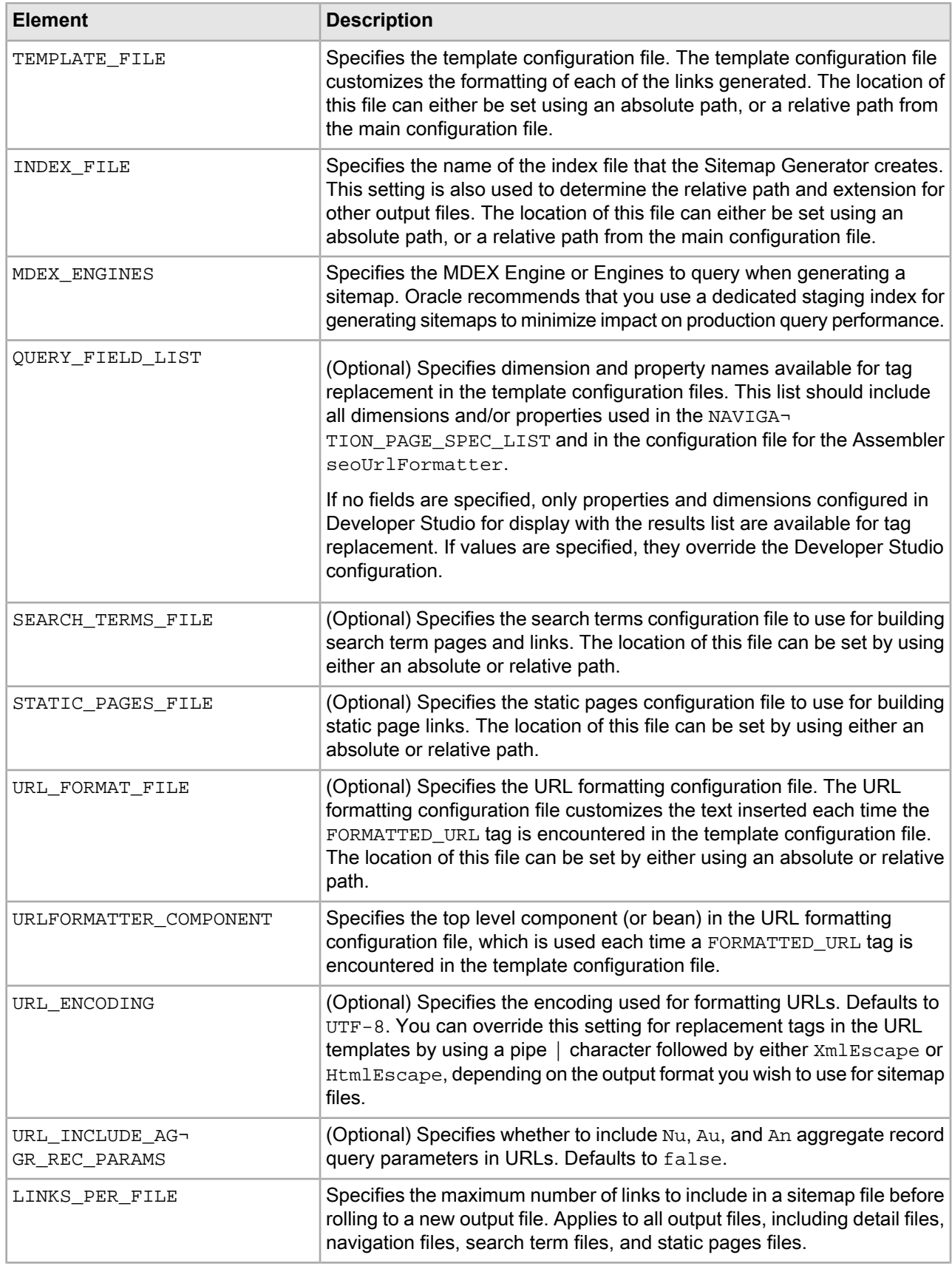

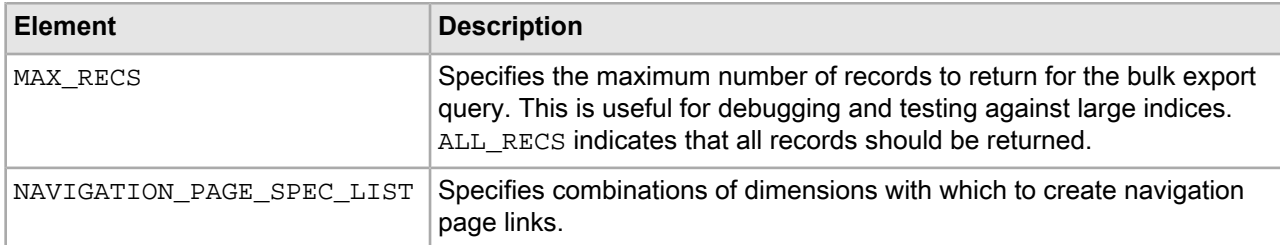

### <span id="page-12-0"></span>**MDEX Engine configuration**

<span id="page-12-2"></span>Each <MDEX\_ENGINES> element in the main configuration file can have one or more <ENGINE> elements. The <ENGINE> element contains the following children:

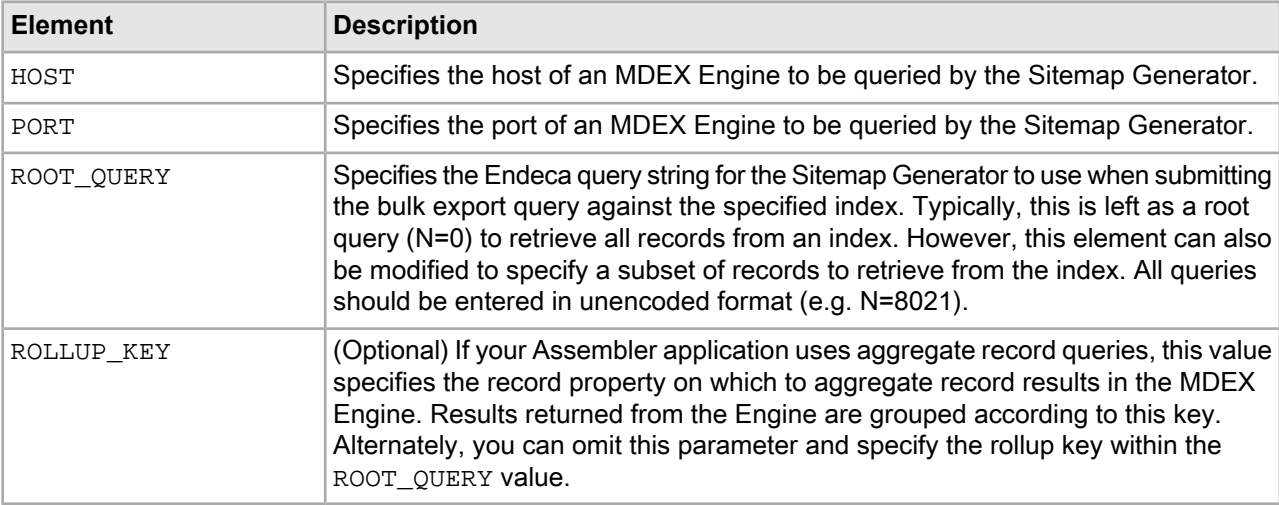

The following example shows the configuration of an MDEX Engine with a rollup key:

```
<MDEX_ENGINES>
   <ENGINE>
       <HOST>localhost</HOST>
       <PORT>15000</PORT>
       <ROOT_QUERY><![CDATA[N=0]]></ROOT_QUERY>
       <ROLLUP_KEY>product.code</ROLLUP_KEY>
   </ENGINE>
</MDEX_ENGINES>
```
### <span id="page-12-3"></span><span id="page-12-1"></span>**The navigation page spec list**

Navigation links are created by examining the dimension values tagged to each record processed.

The NAVIGATION\_PAGE\_SPEC\_LIST element is used to configure which unique combinations of dimensions are included in the query string portion of an Endeca Assembler driven URL, for example:

```
<NAVIGATION_PAGE_SPEC_LIST>
   <NAVIGATION_PAGE_SPEC>
     <DIMENSION_NAME FULL_HIERARCHY="True">product.category</DIMENSION_NAME>
   </NAVIGATION_PAGE_SPEC>
   <NAVIGATION_PAGE_SPEC>
```

```
 <DIMENSION_NAME FULL_HIERARCHY="False">product.brand.name</DIMENSION_NAME>
  </NAVIGATION_PAGE_SPEC>
  <NAVIGATION_PAGE_SPEC>
     <DIMENSION_NAME FULL_HIERARCHY="True">product.category</DIMENSION_NAME>
     <DIMENSION_NAME FULL_HIERARCHY="False">product.brand.name</DIMENSION_NAME>
   </NAVIGATION_PAGE_SPEC>
</NAVIGATION_PAGE_SPEC_LIST>
```
Each <DIMENSION\_NAME> element includes a required FULL\_HIERARCHY attribute that designates whether intermediate navigation page links should be generated for hierarchical dimensions. For example, consider the following dimension with hierarchical values:

```
product.category
  camera
   digital_camera
   film_camera
```
If the FULL HIERARCHY attribute is set to  $"False",$  then URLs are only generated for the "digital camera" and "film\_camera" dimension values. However, if FULL\_HIERARCHY is set to "True", then a link for the intermediate value "camera" is also generated.

#### **Example**

Consider three records that are tagged with the following values from the listed dimensions:

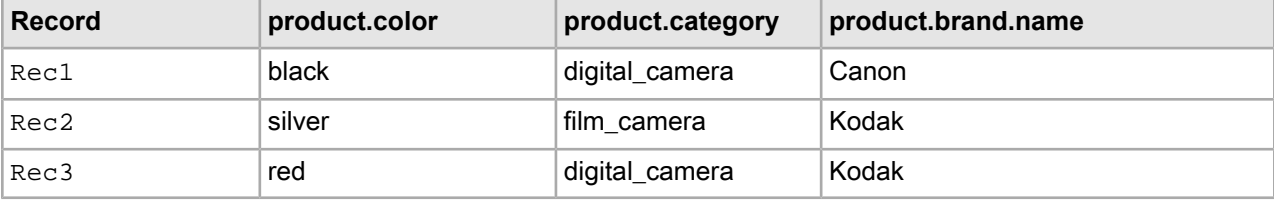

The first NAVIGATION PAGE SPEC element in the example presented earlier in this topic only includes the product.category dimension:

digital\_camera film\_camera

Additionally, since the value of the FULL HIERARCHY attribute for this dimension is "True", any generated URL must include all ancestors for product.category:

camera digital\_camera film\_camera

The second NAVIGATION PAGE SPEC element is similar, but includes dimension values for the product.brand.name dimension, which is not hierarchical:

Canon Kodak

The third NAVIGATION\_PAGE\_SPEC element is processed by iterating over all three records and creating a hash of all unique combinations of values from these dimensions results in the following navigation links:

digital\_camera + Canon film\_camera + Kodak digital\_camera + Kodak

Additionally, it includes all possible ancestors for the product.category dimension values:

camera + Canon camera + Kodak The complete list of generated URLs is the set of all possible links resulting from the NAVIGATION PAGE SPEC elements within NAVIGATION\_PAGE\_SPEC\_LIST:

```
camera
digital_camera
film_camera
Canon
Kodak
digital_camera + Canon
film_camera + Kodak
digital_camera + Kodak
camera + Canon
camera + Kodak
```
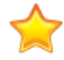

**Important:** The Sitemap Generator can only evaluate dimensions included in the QUERY FIELD LIST or enabled for display through Developer Studio. Dimensions that are not enabled for through one of these methods cannot be used to create navigation page links.

It is important to realize that the creation of navigation page links behaves in a very combinatoric fashion. Oracle strongly recommends specifying only **one or two** dimensions for any given <NAVIGATION\_PAGE\_SPEC>. Otherwise, it is easy to generate millions of navigation links. Creating a sitemap with such a large number of links can lead search engines to classify your site as a link farm, which in extreme cases can result in your site being removed from search engine indices.

### <span id="page-14-0"></span>**The query field list**

<span id="page-14-1"></span>In order to include dimension and property names in tag replacements, you must include them in the QUERY\_FIELD\_LIST in the main configuration file.

The values included in the nested QUERY\_FIELD elements are available for tag replacement in the template configuration files when generating sitemap URLs. To ensure that these URLs are identical to those generated by the Assembler, you must include all of the property and dimension names from your endeca-seo-url-config configuration file, as well as all of the record properties or dimension values that appear in the main Sitemap Generator configuration file.

Any properties or dimensions that are not included in the QUERY FIELD LIST are not available for tag replacement.

For improved performance, Oracle recommends using the QUERY FIELD LIST configuration. If no QUERY\_FIELD\_LIST is specified, only those properties and dimensions that are enabled for display with the record list are available for tag replacement.

**Note:** The Sitemap Generator only accepts one QUERY FIELD LIST. If you create more than one, only the first OUERY FIELD LIST in the conf. xml file is read.

#### **Example**

The configuration for the seoUrlFormatter object in the Discover Electronics reference application uses the product.name record property and product.category and product.brand.name dimension value information to create optimized URLs. To create identical links in the Sitemap Generator, these fields must be available for tag replacement:

```
<QUERY_FIELD_LIST>
    <QUERY_FIELD>product.name</QUERY_FIELD>
    <QUERY_FIELD>product.category</QUERY_FIELD>
```

```
 <QUERY_FIELD>product.brand.name</QUERY_FIELD>
</QUERY_FIELD_LIST>
```
#### **Related Links**

#### *About tag [replacement](#page-16-0)* on page 17

When outputting the content of each element, the Sitemap Generator replaces any \*\*-enclosed text in the template configuration file with dynamic values.

## <span id="page-15-0"></span>**The template configuration file**

<span id="page-15-1"></span>The template configuration file is an XML file that defines the format of pages and links created by the Sitemap Generator.

To run the Sitemap Generator, you must specify a template file. You can do this by setting the <TEM¬ PLATE\_FILE> tag in the main configuration file. Two sample templates are provided in the sitemap\_generator\conf directory:

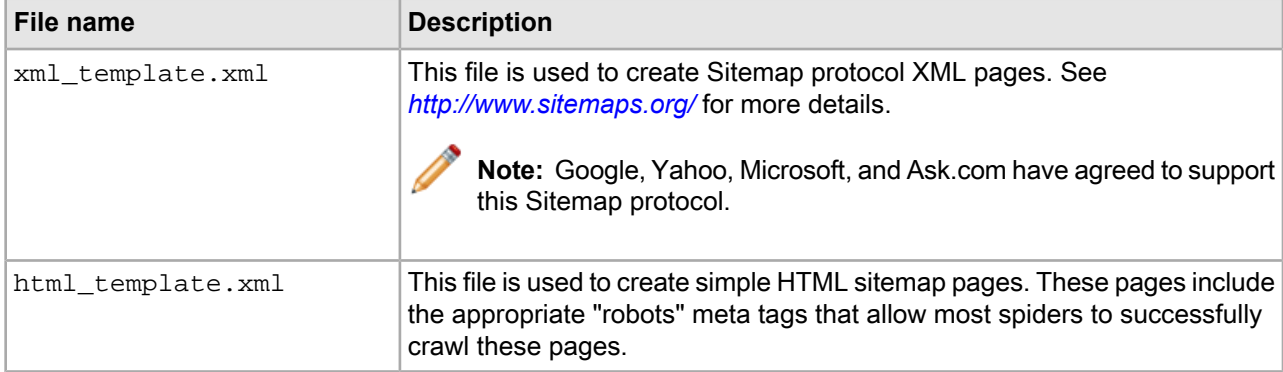

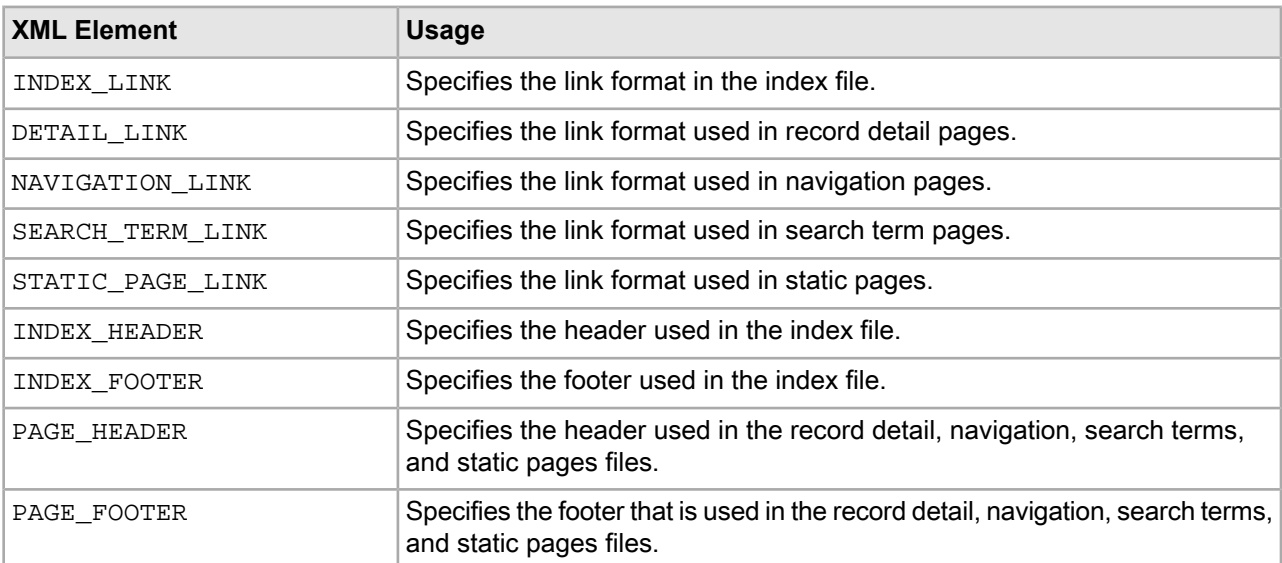

The table below lists the standard elements of a template configuration file:

The Sitemap Generator uses the contents of the above elements to create pages. For example, to create a record detail page, the Sitemap Generator uses the PAGE\_HEADER, DETAIL\_LINK, and PAGE\_FOOTER XML elements.

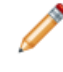

**Note:** If you have the CanonicalLinkBuilder enabled in your Assembler Application, your DETAIL LINK, NAVIGATION LINK, and SEARCH TERM LINK templates should include only those URL parameters specified in the  $\epsilon$ bean class="com.endeca.infront.naviga tion.url.event.CanonicalLinkBuilder"> bean in the Assembler context file.

### <span id="page-16-0"></span>**About tag replacement**

<span id="page-16-2"></span>When outputting the content of each element, the Sitemap Generator replaces any \*\*-enclosed text in the template configuration file with dynamic values.

For example, if the DETAIL\_LINK template is configured as:

```
<DETAIL_LINK><![CDATA[
<url>
    <loc>http://localhost:8006/discover/detail?ID=**RECID**</loc>
    <lastmod>**TIMESTAMP**</lastmod>
\langlelurl>]]></DETAIL_LINK>
```
And if one of the records resulting from the query (set in the main configuration file) has an ID of 53, then one of the links in the detail page becomes:

```
<url>
    <loc>http://localhost:8006/discover/detail?ID=53</loc>
    <lastmod>2007-10-17</lastmod>
\langleurl>
```
#### **About URL encoding**

To ensure that the replacement text in a tag is escaped when it is substituted into an XML or HTML template, you can override the default URL encoding settings in the conf. xml file by specifying encoding on a per-tag basis. To do this, append one of the following within a tag:

- $\mathbb{X}$ mlEscape escapes  $\>$ ;,  $\<$ lt;,  $\>$ quot;,  $\>$ amp;, and  $\>$ apos;
- | HtmlEscape escapes all known HTML 4.0 entities

The pipe character signals an override of the default encoding setting. Both settings use the org.apache.commons.lang.StringEscapeUtils class to encode the special characters in URLs.

For example, in the included sitemap\_generator\conf\xml\_template.xml file, the URL formatting for sitemap links from the index page is escaped as follows:

```
<INDEX_LINK><![CDATA[
<sitemap>
    <loc>**FILE_NAME|XmlEscape**</loc>
</sitemap>
]]></INDEX_LINK>
```
### <span id="page-16-3"></span>**Replacement tags for INDEX\_LINK**

The INDEX LINK section of the template configuration file has a set of valid replacement tags.

The following table contains all the replacement parameters that can be used in the index link:

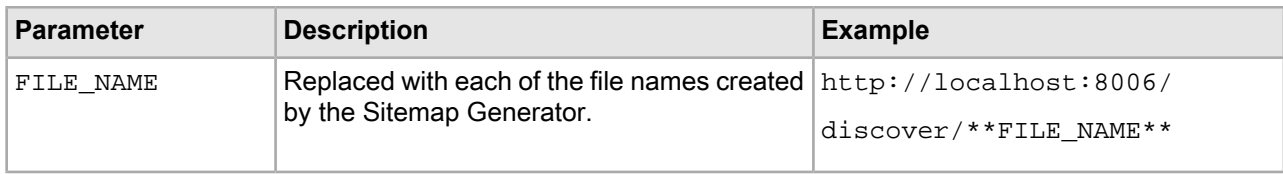

## <span id="page-17-0"></span>**Replacement tags for DETAIL\_LINK**

<span id="page-17-3"></span>The DETAIL\_LINK section of the template configuration file has a set of valid replacement tags.

The following table contains all the replacement parameters that can be used in the detail link:

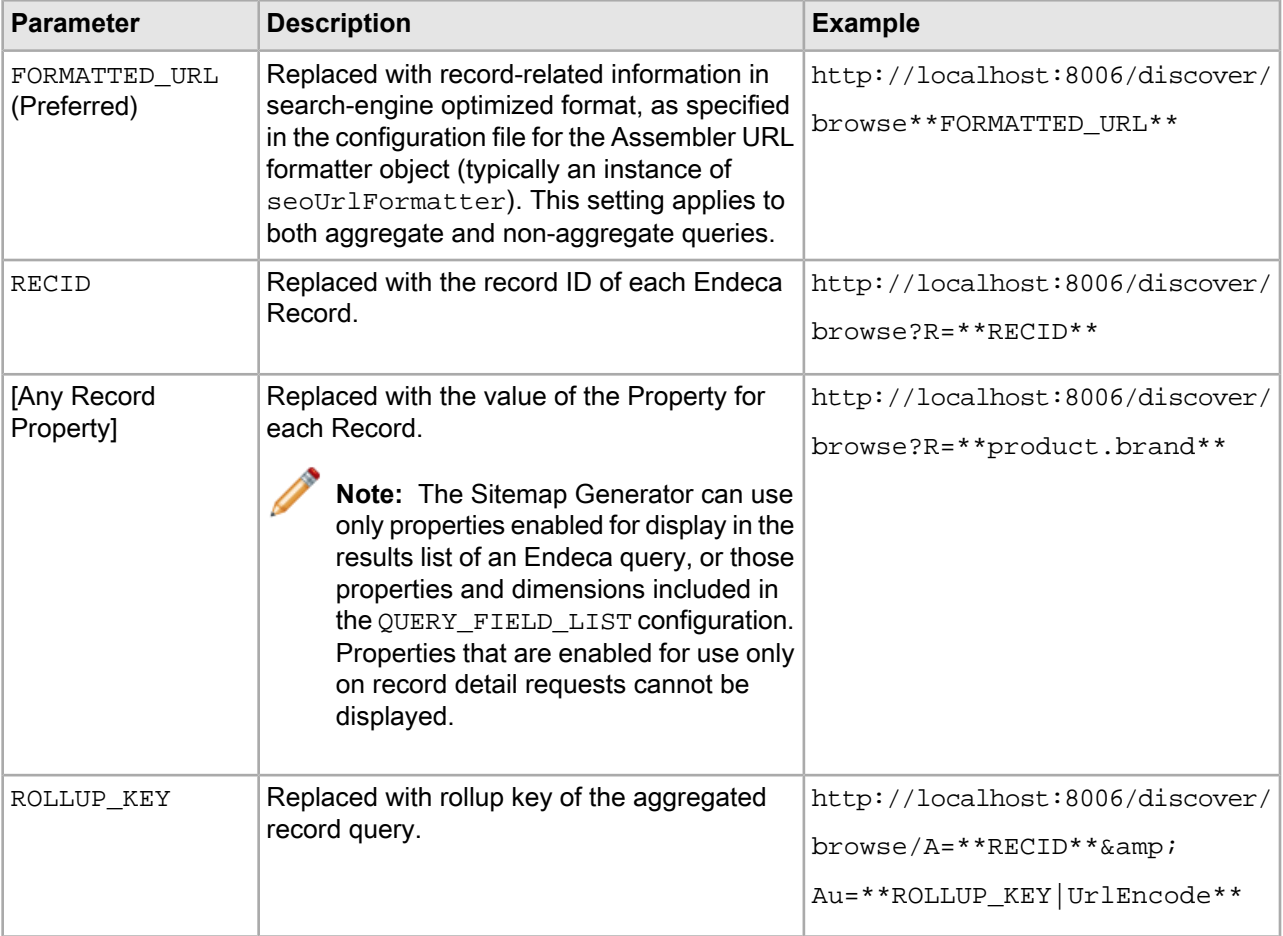

## <span id="page-17-2"></span><span id="page-17-1"></span>**Replacement tags for NAVIGATION\_LINK**

The NAVIGATION\_LINK section of the template configuration file has a set of valid replacement tags.

The following table contains all the replacement parameters that can be used in the NAVIGATION\_LINK:

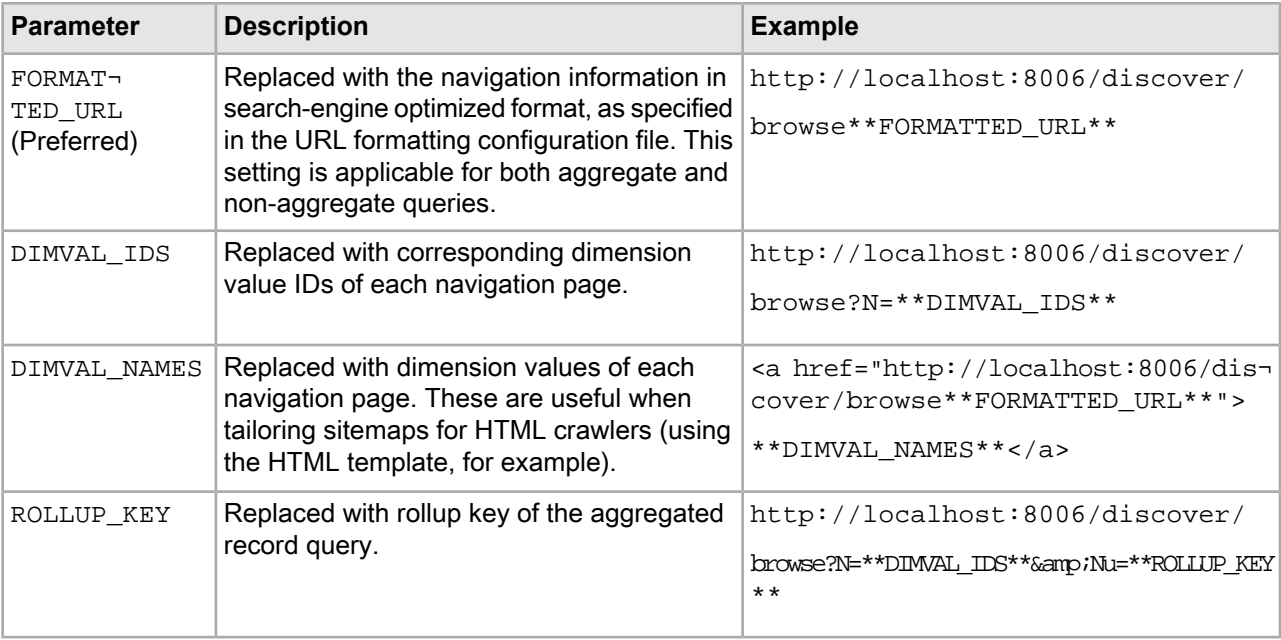

**Note:** The exact format of the URLs in your application may vary based on your URL configuration settings in the Assembler.

### <span id="page-18-2"></span><span id="page-18-0"></span>**Replacement tags for SEARCH\_LINK**

The SEARCH\_LINK section of the template configuration file has a set of valid replacement tags.

The following table contains all the replacement parameters that can be used in the search link:

<span id="page-18-1"></span>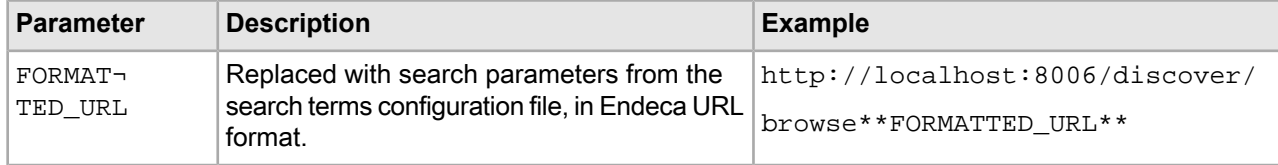

## <span id="page-18-3"></span>**Replacement tags for STATIC\_PAGE\_LINK**

The STATIC\_PAGE\_LINK section of the template configuration file has a set of valid replacement tags.

The following table contains all the replacement parameters that can be used in the static page link:

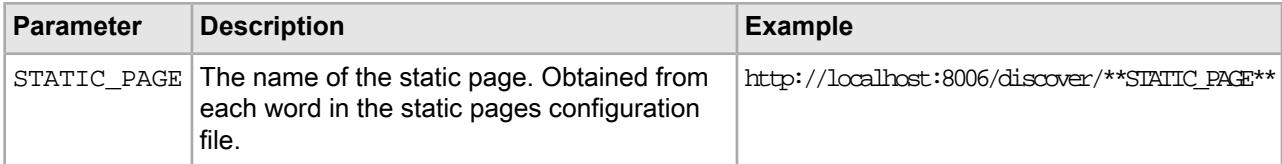

## <span id="page-19-0"></span>**The search terms configuration file**

In order for the Sitemap Generator to create links to pages resulting from common search terms and navigation queries, you must supply these terms and queries in the search terms configuration file.

<span id="page-19-1"></span>The location of the search terms configuration file is specified in the main configuration file. At the top of the file, specify a default host, port, and query using <MDEXHOST>, <MDEXPORT>, and <DEFAULTQUERY> tags. Below the default tags, each <URL> tag describes a unique search result link. Each tag contains a set of Endeca URL parameters in <PARAM> tags. An optional special parameter named <QUERY> overrides the default query for that search result link.

Here is an example of a search terms configuration file:

```
<xml version="1.0" encoding="UTF-8">
<!--searchterms.xml
Configuration of terms from which URLs can be generated -->
ZITRLS <MDEXHOST>localhost</MDEXHOST>
   <MDEXPORT>15000</MDEXPORT>
   <DEFAULTQUERY><![CDATA[N=0]]></DEFAULTQUERY> 
  <URL> <PARAM NAME="QUERY"><![CDATA[N=18832]]></PARAM>
     <PARAM NAME="Ntt">DSLR</PARAM> 
  \langle/URL\rangle<URL>
     <PARAM NAME="Ntt">Digital SLR</PARAM>
   </URL>
   <URL>
     <PARAM NAME="Ntt">PowerShot</PARAM> 
   </URL>
</URLS>
```
The Sitemap Generator creates a link based on the parameters within each <URL> tag. The formatting of the base portion of the link (e.g. "localhost:8006/discover") is configured in the template configuration file. You can configure parameter formatting in the URL formatting configuration file.

For example, if the SEARCH\_TERM\_LINK were defined as localhost:8006/discover in the template configuration file, the Sitemap Generator might generate the following link from the first URL in the above example: http://localhost:8006/discover/browse?Ntt=DSLR.

**Note:** If you have the CanonicalLinkBuilder enabled in your Assembler Application, the <PARAM> elements for each URL should include only those parameters specified in the <bean class="com.endeca.infront.navigation.url.event.CanonicalLinkBuilder"> bean in the Assembler context file.

Note that the un-encoded N values should be specified for  $\langle$  QUERY> values (e.g. N=18832).

#### **Related Links**

#### *The URL formatting [configuration](#page-20-1) file* on page 21

The URL formatting configuration file controls the format of the URL parameters that are substituted for the \*\*FORMATTED\_URL\*\* tag specified in the template configuration file.

#### *The template [configuration](#page-15-0) file* on page 16

The template configuration file is an XML file that defines the format of pages and links created by the Sitemap Generator.

## <span id="page-20-0"></span>**The static pages configuration file**

In order for the Sitemap Generator to create links to existing static pages, you must specify custom static URLs in the static pages configuration file. Note that this is a text file, rather than an XML file.

<span id="page-20-2"></span>The location of the static pages configuration file is specified in the main configuration file. The static pages configuration file is carriage-return delimited and plain text, where each line designates a separate page. You can specify either absolute paths or relative paths. For example:

```
browse
contact-us
about-us
mobile/browse
```
The Sitemap Generator creates a link for each URL using the formatting specified in the template configuration file.

For example, if the STATIC\_PAGE\_LINK were defined as localhost:8006/discover/ in the template configuration file, the Sitemap Generator would generate the following link from the first URL in the above example: localhost:8006/discover/browse.

#### **Related Links**

*The template [configuration](#page-15-0) file* on page 16

The template configuration file is an XML file that defines the format of pages and links created by the Sitemap Generator.

## <span id="page-20-1"></span>**The URL formatting configuration file**

<span id="page-20-3"></span>The URL formatting configuration file controls the format of the URL parameters that are substituted for the \*\*FORMATTED\_URL\*\* tag specified in the template configuration file.

The Sitemap Generator uses the settings specified in the URL formatting configuration file in conjunction with the Assembler API to produce search-engine optimized URLs. By using the same URL configuration for your Assembler application and the Sitemap Generator, you can ensure that your sitemaps generate with the links that are true to those in your application. For details, see *Copying URL [configuration](#page-21-0) settings from an Assembler [application](#page-21-0) to the Sitemap Generator* on page 22.

**Important:** To ensure that the URLs in the sitemap are consistent with the URLs in your application, you must use the same UrlFormatter implementation as your Assembler application. For more information about the capabilities of the URL packages in the Assembler API, their configuration, and integration with the Sitemap Generator, please refer to the *Assembler Application Developer's Guide*.

The URL formatting configuration file uses Spring Framework syntax. If you need further information about this format, please consult the documentation provided with the Spring Framework. The Sitemap Generator includes a sample configuration file (sitemap\_generator\conf\urlconfig.xml), which is tailored for the Discover Electronics data set.

## <span id="page-21-0"></span>**Copying URL configuration settings from an Assembler application to the Sitemap Generator**

To ensure that the URLs generated by the Sitemap Generator are identical to those created in your application, you should copy the settings from your Assembler application URL configuration file to the ToolsAndFrameworks\<version>\sitemap\_generator\conf\urlconfig.xml file.

<span id="page-21-1"></span>To properly generate search engine optimized URLs, you should use the SeoUrlFormatter class in your Assembler application.

To copy URL configuration settings from an Assembler application to the Sitemap Generator:

1. Navigate to the URL formatter configuration file for your application.

In the Discover Electronics reference application, this is ToolsAndFrameworks\<version>\reference\discover-electronics\WEB-INF\endeca-seo-url-config.xml.

2. Copy the file to your Sitemap Generator URL configuration directory and rename it to replace the Sitemap Generator URL configuration file.

Bydefault, this is ToolsAndFrameworks\<version>\sitemap\_generator\conf\urlconfig.xml.

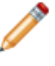

**Note:** The URL formatter configuration file includes a <property> element that enables the NavStateCanonicalizer. Regardless of the configuration in your Assembler application, Oracle recommends setting this property to true in the configuration file for the Sitemap Generator to generate canonical links.

3. Confirm that the <URLFORMATTER\_COMPONENT> setting in the main configuration file for the Sitemap Generator corresponds to the urlformatter implementation specified in your application configuration. Typically, this is the seoUrlFormatter.

### <span id="page-22-0"></span>Chapter 3

# **Running the Sitemap Generator**

This section describes the process for running the Sitemap Generator and provides information about the various output types.

## <span id="page-22-1"></span>**Running the Sitemap Generator from the command line**

<span id="page-22-3"></span>The Sitemap Generator can be run from the command line using RunSitemapGen.bat (on Windows) or RunSitemapGen.sh (on UNIX).

These scripts take the location (absolute or relative) of the main configuration file, as a single argument. For example, when running on Windows:

cd C:\Endeca\ToolsAndFrameworks\<version>\sitemap\_generator\bin RunSitemapGen.bat ..\conf\conf.xml

Note that the above example changes to the ToolsAndFrameworks\<version>\sitemap\_generator\bin directory before running the script. While this is convenient for specifying the  $\text{conf.}$  xml file via a relative path, the bin directory is not required as a working directory.

These scripts rely on the ENDECA\_ROOT environment variable in order to locate the appropriate Java libraries.

#### **Related Links**

*The main [configuration](#page-10-2) file* on page 11 The main configuration file for the Sitemap Generator is located in

ToolsAndFrameworks\<version>\sitemap\_generator\conf\conf.xml.

#### <span id="page-22-2"></span>*About [validating](#page-32-1) sitemaps* on page 33

Before deploying your sitemaps, you should ensure that all the generated links are valid.

## <span id="page-22-4"></span>**Standard output**

This section provides an example of successful standard output.

A successful run of the Sitemap Generator produces standard output similar to the following:

```
C:\Endeca\ToolsAndFrameworks\3.1.2\sitemap_generator\bin> RunSitemapGen.bat 
..\conf\conf.xml
Jan 16, 2013 9:38:56 AM com.endeca.soleng.sitemap.SitemapMain LoadConfiguration
INFO: Loading config file...
```
Jan 16, 2013 9:38:56 AM com.endeca.soleng.sitemap.SitemapMain LoadConfiguration

INFO: Clearing old sitemap files... Jan 16, 2013 9:38:56 AM com.endeca.soleng.sitemap.SitemapMain LoadConfiguration INFO: Loading templates... Jan 16, 2013 9:38:56 AM com.endeca.soleng.sitemap.SitemapMain LoadUrlFormatSetti ngs INFO: Load URL Formatting Settings... Jan 16, 2013 9:38:57 AM org.springframework.beans.factory.xml.XmlBeanDefinitionR eader loadBeanDefinitions INFO: Loading XML bean definitions from file [C:\Endeca\SitemapGenerator\3.1.2\b in\..\conf\urlconfig.xml] Jan 16, 2013 9:38:57 AM com.endeca.soleng.sitemap.SitemapMain runQueries INFO: Querying engine... Jan 16, 2013 9:38:59 AM com.endeca.soleng.sitemap.SitemapMain execute INFO: Writing detail links... Jan 16, 2013 9:39:00 AM com.endeca.soleng.sitemap.SitemapMain execute INFO: Writing navigation links... Jan 16, 2013 9:39:00 AM com.endeca.soleng.sitemap.SitemapMain execute INFO: Writing search term links... Jan 16, 2013 9:39:00 AM com.endeca.soleng.sitemap.SitemapMain execute INFO: Writing static page links... Jan 16, 2013 9:39:00 AM com.endeca.soleng.sitemap.SitemapMain execute INFO: Writing index file... Jan 16, 2013 9:39:00 AM com.endeca.soleng.sitemap.SitemapMain writeIndexFile INFO: Sitemap files output here: C:\Endeca\ToolsAndFrameworks\3.1.2\sitemap\_gen erator\sitemap\\*.xml Script completed successfully.

## <span id="page-23-0"></span>**File outputs**

<span id="page-23-1"></span>The following sections discuss each of the files that are output by the Sitemap Generator. By default, these files are saved in the sitemap\_generator\sitemap directory, but this location can be configured in the main configuration file.

### <span id="page-23-2"></span>**Index file**

The Index file contains links to each of the other files that the Sitemap Generator produces.

For example:

```
<?xml version="1.0" encoding="UTF-8" ?> 
   <sitemapindex xmlns="http://www.sitemaps.org/schemas/sitemap/0.9">
   <sitemap>
     <loc>http://localhost:8006/discover/detail0.xml</loc> 
   </sitemap>
   <sitemap>
     <loc>http://localhost:8006/discover/navigation0.xml</loc> 
   </sitemap>
   <sitemap>
     <loc>http://localhost:8006/discover/searchterm0.xml</loc> 
   </sitemap>
   <sitemap>
     <loc>http://localhost:8006/discover/staticpage0.xml</loc>
```
 </sitemap> </sitemapindex>

### <span id="page-24-0"></span>**Detail files**

<span id="page-24-3"></span>The detail files contain links to individual record detail pages. Based on the query specified in the main configuration file, a link to a record details page is generated for each record returned by that query.

The following is a sample detail file that might be generated using the default settings:

```
<?xml version="1.0" encoding="UTF-8" ?> 
<urlset xmlns="http://www.sitemaps.org/schemas/sitemap/0.9">
\langle \text{unl} \rangle <loc>http://localhost:8006/discover/detail/Logitech/QuickCam-Chat-for-Skype/_/A-
1000751</loc>
    <lastmod>2013-01-16</lastmod>
</url>
<url>
    <loc>http://localhost:8006/discover/detail/Logitech/QuickCam-Communicate-
Deluxe/_/A-1000760</loc>
    <lastmod>2013-01-16</lastmod>
</url>
<url>
    <loc>http://localhost:8006/discover/detail/Logitech/QuickCam-Communicate-
STX/_/A-1000761</loc>
    <lastmod>2013-01-16</lastmod>
\langle \text{url} \rangle...
</urlset>
```
#### <span id="page-24-1"></span>**Related Links**

*The main [configuration](#page-10-2) file* on page 11 The main configuration file for the Sitemap Generator is located in ToolsAndFrameworks\<version>\sitemap\_generator\conf\conf.xml.

### **Navigation files**

<span id="page-24-2"></span>For each record returned by the query specified in the main configuration file, the Sitemap Generator creates navigation links based on the dimension values (i.e. 'Camera', or 'Auto-Focus') associated with that record, as well as dimension settings in the main configuration file.

When a user browses an Endeca application, they reach record pages through intermediate navigation pages. For example, if the Endeca record is an auto-focus camera, a user might reach this record by selecting 'Cameras', and then selecting 'Auto-Focus.' The 'Cameras' page and the 'Cameras > Auto-Focus' page are navigation pages.

The following is a sample navigation file that might be generated using default settings:

```
<?xml version="1.0" encoding="UTF-8" ?> 
<urlset xmlns="http://www.sitemaps.org/schemas/sitemap/0.9">
<url>
   <loc>http://localhost:8006/discover/browse/cameras/_/N-25y6Z1z141xx</loc>
    <lastmod>2013-01-11</lastmod>
</url>
```

```
<url>
   <loc>http://localhost:8006/discover/browse/bags-cases/_/N-1z141xuZ25xwZej3</loc>
    <lastmod>2013-01-10</lastmod>
</url>
...
</urlset>
```
#### **Related Links**

*The main [configuration](#page-10-2) file* on page 11

The main configuration file for the Sitemap Generator is located in ToolsAndFrameworks\<version>\sitemap\_generator\conf\conf.xml.

### <span id="page-25-0"></span>**Search term files**

<span id="page-25-2"></span>The Sitemap Generator creates URLs for search results pages for the most popular search terms, as specified in the search terms configuration file.

The base portion of these search page links can be customized in the template configuration file, and the query string parameters can be customized in the URL formatting configuration file for the Assembler. Typically, you generate the search terms configuration file based on a list of the application's most commonly searched terms.

The following is a sample search terms file that might be generated using default settings:

```
<?xml version="1.0" encoding="UTF-8" ?>
<urlset xmlns="http://www.sitemaps.org/schemas/sitemap/0.9">
\text{cm} <loc>http://localhost:8006/discover/browse/_/N-ej4?Ntt=DSLR</loc>
    <lastmod>2013-02-19</lastmod>
</url>
\langle \text{unl} \rangle <loc>http://localhost:8006/discover/browse?Ntt=Digital+SLR</loc>
    <lastmod>2013-02-19</lastmod>
</url>
<url>
    <loc>http://localhost:8006/discover/browse?Ntt=PowerShot</loc>
    <lastmod>2013-02-19</lastmod>
\langle \text{urls} \rangle</urlset>
```
#### <span id="page-25-1"></span>**Related Links**

*The search terms [configuration](#page-19-0) file* on page 20

In order for the Sitemap Generator to create links to pages resulting from common search terms and navigation queries, you must supply these terms and queries in the search terms configuration file.

#### <span id="page-25-3"></span>**Static pages files**

The static pages files contain links to pages with static URLs. These can be pages created in Experience Manager, or pages that are managed in another system. The configuration details for these page URLs are specified in the static pages configuration file.

The base section of these URLs can be modified using the template configuration file.

The following is a sample static page that might be generated using default settings:

```
<?xml version="1.0" encoding="UTF-8" ?> 
<urlset xmlns="http://www.sitemaps.org/schemas/sitemap/0.9">
<url>
    <loc>http://localhost:8006/discover/browse</loc>
    <lastmod>2013-01-16</lastmod>
</url>
<url>
    <loc>http://localhost:8006/discover/contact-us</loc>
    <lastmod>2013-01-16</lastmod>
\langle \text{urls} \rangle<url>
    <loc>http://localhost:8006/discover/about-us</loc>
    <lastmod>2013-01-16</lastmod>
</url>
\langle 11r \rangle <loc>http://localhost:8006/discover/mobile/browse</loc>
    <lastmod>2013-01-16</lastmod>
</url>
</urlset>
```
#### **Related Links**

*The static pages [configuration](#page-20-0) file* on page 21

In order for the Sitemap Generator to create links to existing static pages, you must specify custom static URLs in the static pages configuration file. Note that this is a text file, rather than an XML file.

### <span id="page-28-0"></span>Chapter 4

 $\overline{\phantom{a}}$ 

# **Troubleshooting and Performance**

This section provides information about performance and troubleshooting common problems encountered while running and configuring the Sitemap Generator.

## <span id="page-28-1"></span>**Common errors**

<span id="page-28-2"></span>This section addresses the most common errors encountered while running the Sitemap Generator.

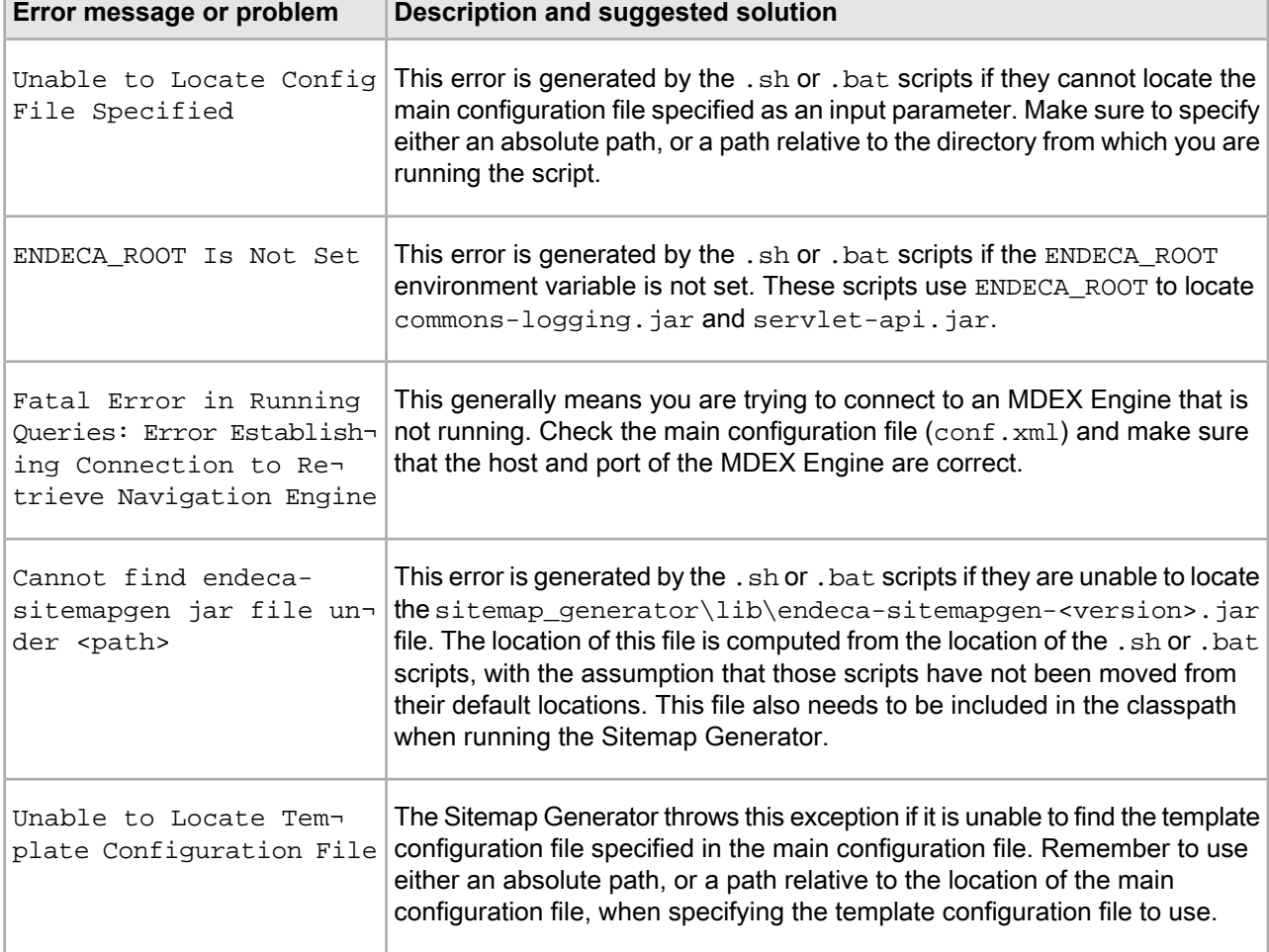

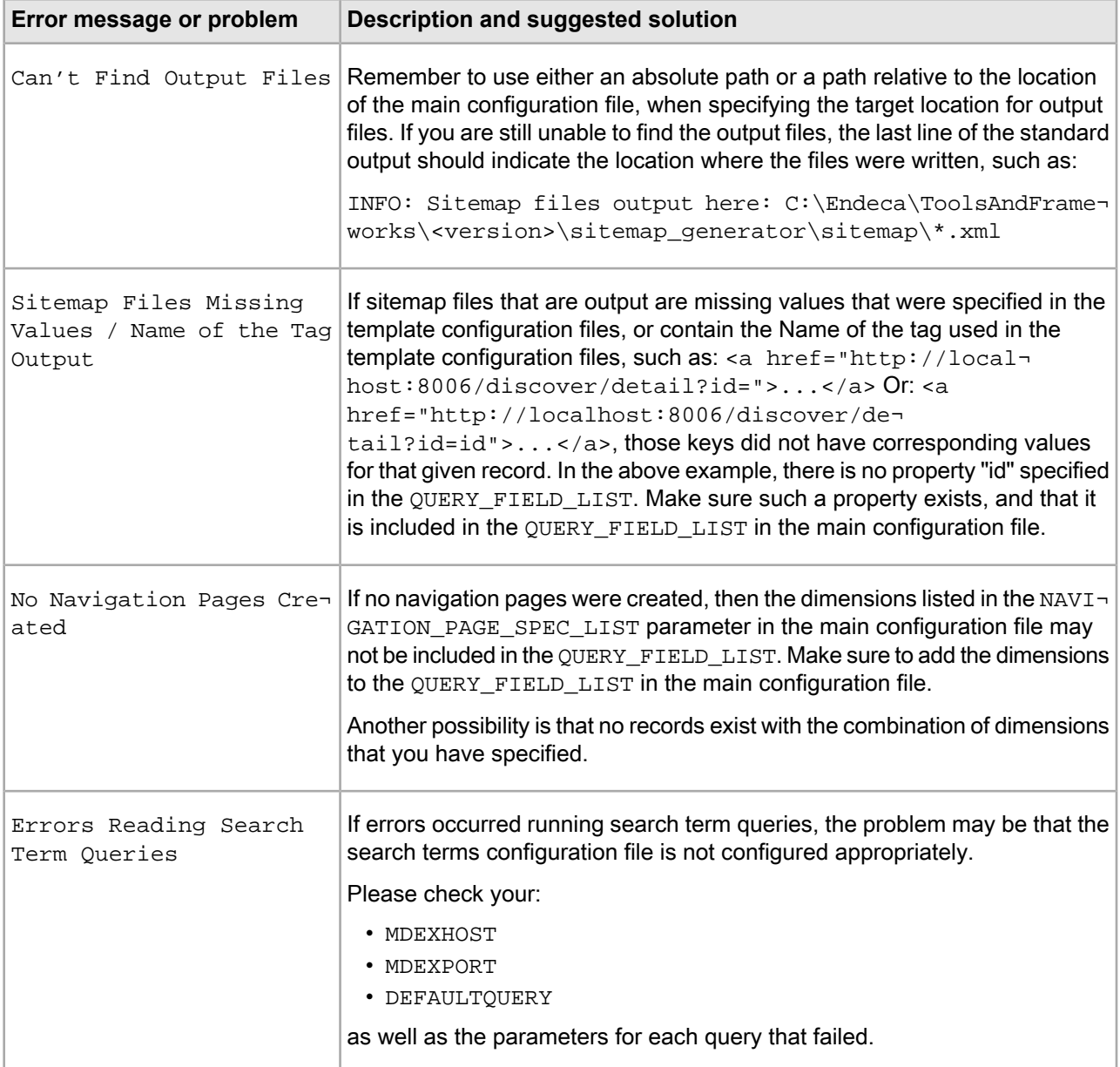

#### **Related Links**

#### *The main [configuration](#page-10-2) file* on page 11

The main configuration file for the Sitemap Generator is located in

ToolsAndFrameworks\<version>\sitemap\_generator\conf\conf.xml.

#### *The template [configuration](#page-15-0) file* on page 16

The template configuration file is an XML file that defines the format of pages and links created by the Sitemap Generator.

#### *The search terms [configuration](#page-19-0) file* on page 20

In order for the Sitemap Generator to create links to pages resulting from common search terms and navigation queries, you must supply these terms and queries in the search terms configuration file.

## <span id="page-30-0"></span>**Performance information**

Depending on your application, using the Sitemap Generator may have performance implications. This section addresses those possible implications and provides options for resolving them.

#### <span id="page-30-1"></span>**Runtime performance**

When run locally on the same server as the MDEX Engine being queried, the Sitemap Generator is able to create more than 50,000 detail and navigation links in less than 30 seconds. When run remotely, performance varies based on network congestion.

#### **Production vs. dedicated MDEX Engine**

Since the bulk-export query can be expensive, it is advisable for sites with high throughput requirements to either schedule the Sitemap Generator for off-peak hours, or even run the Sitemap Generator against a dedicated staging index. When running the Sitemap Generator against a dedicated index, you can gain an additional performance advantage by using the QUERY FIELD LIST to specify the properties and dimensions that are available for display in URLs rather than enabling the properties and dimensions to display with record list.

#### **Combinatoric navigation pages**

Due to the method in which navigation links are defined, it is important to avoid creating complex navigation page specs that would result in an overwhelming number of unique links. Such a scenario may cause excessive memory usage by the Sitemap Generator, as well as long runtimes to write all of the specified links. Oracle strongly recommends that only two or fewer dimensions be specified in the main configuration file for any given <NAVIGATION\_PAGE\_SPEC>. Otherwise, it is possible to generate millions of navigation links and reduce the site's search engine ranking by making it appear to be a link farm.

#### **Related Links**

#### *The [navigation](#page-12-1) page spec list* on page 13

Navigation links are created by examining the dimension values tagged to each record processed.

### <span id="page-32-0"></span>Chapter 5

# **Implementing the Sitemap Generator in Production**

This section describes the steps necessary to move your Sitemap Generator files into production and update search engines.

## <span id="page-32-1"></span>**About validating sitemaps**

<span id="page-32-5"></span>Before deploying your sitemaps, you should ensure that all the generated links are valid.

Oracle recommends that you write a script to test each URL in the sitemap against your application server and confirm that each link returns an HTTP 200 (OK) code. Broken links may indicate a mismatch between the URL formatting configuration file in your Assembler application, and the Sitemap Generator URL configuration file.

In addition to validating that links resolve to the same destination, confirm that the links created by the Sitemap Generator correspond to the canonical URLs created by the CanonicalLinkBuilder class in your Assembler application. You can compare the Sitemap Generator links to the links found in the  $\langle$ link rel="canonical" ... /> tag of each corresponding application page <head> element.

#### <span id="page-32-2"></span>**Related Links**

*The URL formatting [configuration](#page-20-1) file* on page 21

The URL formatting configuration file controls the format of the URL parameters that are substituted for the \*\*FORMATTED URL\*\* tag specified in the template configuration file.

## <span id="page-32-4"></span>**About moving sitemap files to production**

Once you have created and validated the sitemap files, you should move them to the production Web servers. You can either do this manually, or via operations scripts.

<span id="page-32-3"></span>It is also important to note that when the Sitemap Generator runs, it deletes any previously existing files from the target output directory. Therefore, if you want to do any sitemap archiving, you must handle this separately.

## **Notifying search engines of a sitemap location**

Oracle recommends that you actively register your sitemap files with the major Web search engines.

The procedures for registering your sitemap directly with a search engine vary for each, and documentation is available online.

You can also notify search engines of the sitemap location through the robots.txt file. To do so, add a line to your site's robots.txt file similar to the following:

Sitemap: http://localhost:8006/discover/sitemap.xml

The localhost:8006/discover portion of the URL should be replaced with the absolute URL for your sitemap index file. For more information on this notification method please visit *<http://www.sitemaps.org/protocol.php#informing>*.

## <span id="page-33-0"></span>**Notifying search engines of an updated sitemap**

<span id="page-33-1"></span>You can ping search engines to let them know that your sitemap has been updated. For more information and instructions for each search engine, please see the online documentation posted by the search engine you wish to notify.

# **Index**

## **A**

about [9](#page-8-3)

### **C**

command line [23](#page-22-3) configuring configuration files [11](#page-10-3) main configuration file [11](#page-10-4) MDEX Engine [13](#page-12-2) navigation page spec list [13](#page-12-3) query field list [15](#page-14-1) search terms [20](#page-19-1) static pages [21](#page-20-2) template configuration [16](#page-15-1) URL formatting [21,](#page-20-3) [22](#page-21-1)

### **N**

notifying search engines [34](#page-33-1)

### **O**

output index file [24](#page-23-2) navigation file [25](#page-24-2) record detail file [25](#page-24-3) search term file [26](#page-25-2) static pages file [26](#page-25-3)

### **P**

performance [31](#page-30-1)

## **R**

running [23](#page-22-3) output [23](#page-22-4)

## **S**

sitemaps about [9](#page-8-4) publishing [33](#page-32-4)

### **T**

tag replacement about [17](#page-16-2) index pages [17](#page-16-3) navigation pages [18](#page-17-2) query field list [15](#page-14-1) record detail pages [18](#page-17-3) search pages [19](#page-18-2) static pages [19](#page-18-3) URL encoding [17](#page-16-2) template configuration file [16](#page-15-1) troubleshooting common errors [29](#page-28-2)

## **U**

URL configuration [21](#page-20-3) copying [22](#page-21-1)

### **V**

validating sitemaps [33](#page-32-5)